## **Set up your CVUSD (Chino Hills/Chino) email student email**

- Visit www.chinohillshigh.com and hover/click the **Student** dropdown menu.
- Choose **Office 365 Portal for Students** and read the *Acceptable Use Policy*.
- Click the hyperlink for **login.microsoftonline** at the bottom. (Clicking means you agree to the Acceptable Use Policy.)
- This is the "portal"...enter your username **District Username** followed by **@stu.chino.k12.ca.us** (lowercase letters). \*\*Your user name is usually your first initial followed by your last name (i.e. Abraham García would be agarcia).
- Your password **District Password** (Secondary students: first letter MUST be uppercase, second letter lowercase followed by the last five digits of your student ID); for example, Abraham García would be: Agarcia12345.
- Click **Sign In.**
- On the next page choose the **Pacific Time Zone** from the dropdown menu.
- **Save.**
- You are taken to your **Outlook** page. If you don't have your username yet, ask Sr. García to check Aeries under "CONTACT".

## **Set up your CVUSD (Chino Hills/Chino) email student email**

- Visit www.chinohillshigh.com and hover/click the **Student** dropdown menu.
- Choose **Office 365 Portal for Students** and read the *Acceptable Use Policy*.
- Click the hyperlink for **login.microsoftonline** at the bottom. (Clicking means you agree to the Acceptable Use Policy.)
- This is the "portal"...enter your username **District Username** followed by **@stu.chino.k12.ca.us** (lowercase letters). \*\*Your user name is usually your first initial followed by your last name (i.e. Abraham García would be agarcia).
- Your password **District Password** (Secondary students: first letter MUST be uppercase, second letter lowercase followed by the last five digits of your student ID); for example, Abraham García would be: Agarcia12345.
- Click **Sign In.**
- On the next page choose the **Pacific Time Zone** from the dropdown menu.
- **Save.**
- You are taken to your **Outlook** page. If you don't have your username yet, ask Sr. García to check Aeries under "CONTACT".

## **Set up your CVUSD (Chino Hills/Chino) email student email**

- Visit www.chinohillshigh.com and hover/click the **Student** dropdown menu.
- Choose **Office 365 Portal for Students** and read the *Acceptable Use Policy*.
- Click the hyperlink for **login.microsoftonline** at the bottom. (Clicking means you agree to the Acceptable Use Policy.)
- This is the "portal"...enter your username **District Username** followed by **@stu.chino.k12.ca.us** (lowercase letters). \*\*Your user name is usually your first initial followed by your last name (i.e. Abraham García would be agarcia).
- Your password **District Password** (Secondary students: first letter MUST be uppercase, second letter lowercase followed by the last five digits of your student ID); for example, Abraham García would be: Agarcia12345.
- Click **Sign In.**
- On the next page choose the **Pacific Time Zone** from the dropdown menu.
- **Save.**
- You are taken to your **Outlook** page. If you don't have your username yet, ask Sr. García to check Aeries under "CONTACT".

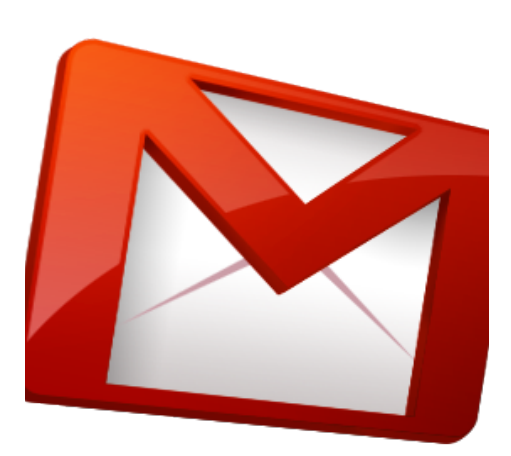

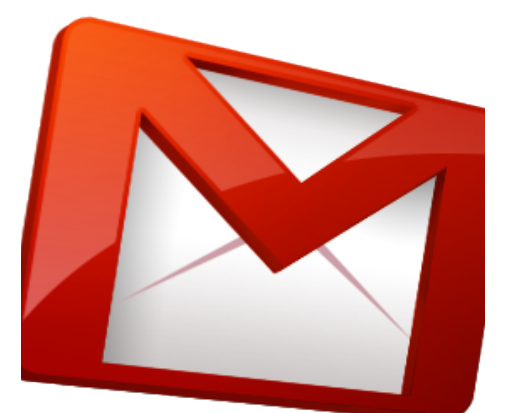